## **1. DataGridView – datasheet asking people about the movies they watched**

Example of the form:

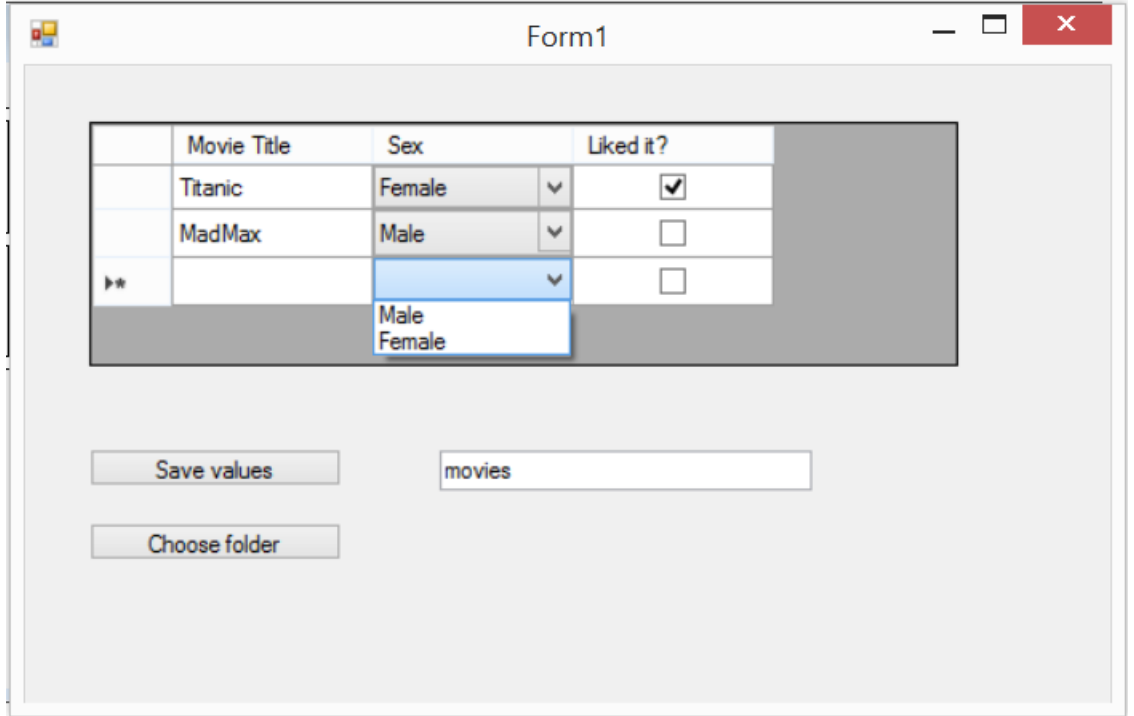

Create a form with controls displayed on the example. Columns are:

- Movie title Text field
- $\bullet$  Sex combobox with values "Male" or "Female"
- $\bullet$  Liked it? Checkbox

Button "Choose folder" – chooses the folder for saving. Display it on the label too!

Button "Save values" – saves the values to a file.

NB! Male and female answers have to be in a separate file. If user enters in the file name text box "movies" then 2 files should be created:

- movies\_female.txt -> contains answers only by women
- movies\_male.txt -> contains answersonly by men

Tips:

- Remember the task from class.
- Check the index of the column where info about sex is kept; you can use this column to determine for each answer weather it was created by a male or female. Create 2 stream writers (one for each file).
- Do the task piece by piece; try first writing all info to a file; then writing info only about males or females. Then add writing to separate .txt files.

## **Task 2: annoying background painter**

See the example of expected result (close the notification and download the .exe file): <https://www.dropbox.com/s/yy8qwhsm5uxau6d/WindowsFormsApp1.exe?dl=0>

Movement is started from top left (0,0). With each timer tick, a line with length 10 is drawn. If the bottom of the form is reached then line moves to the right and starts going upwards again until it reaches the upper edge. Then moves again to right and continues down.

Line drawing starts when button is pressed!

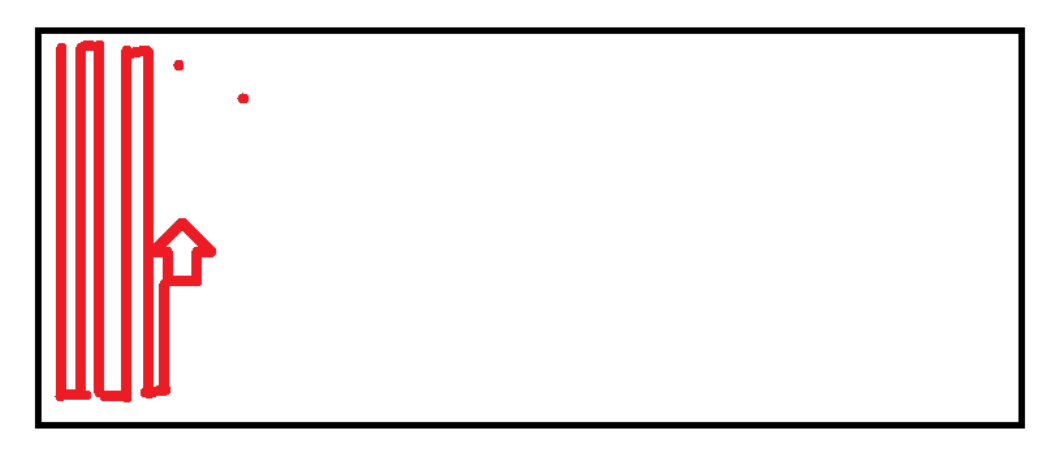

Tips:

- $\circ$  In the example timer tick is 3ms and color is changed after drawing every line (after every line with height of 10.). Line width is 4.
- Draw the coordinates on the paper to visualise it. Draw the possible line movement and how the coordinates change! (0,0; 0,10; 0,20 etc). Do the solution step-by-step.
- Line moving direction is changed and line moved to right when:
	- o bottom (this.ClientSize.Height) or more is reached
	- $\circ$  or when top (Y=0) is reached
- First do it with a slower timer tick interval to see what is happening and use only one color. Add changing of the colors as a last step.
- How to create a pen with random color and width of 4:

```
Pen pen=new Pen(Color.FromArgb((byte)random.Next(0, 255), (byte)random.Next(0, 255),
(byte)random.Next(0, 255)), 4);
```
## Screenshot from the expected result:

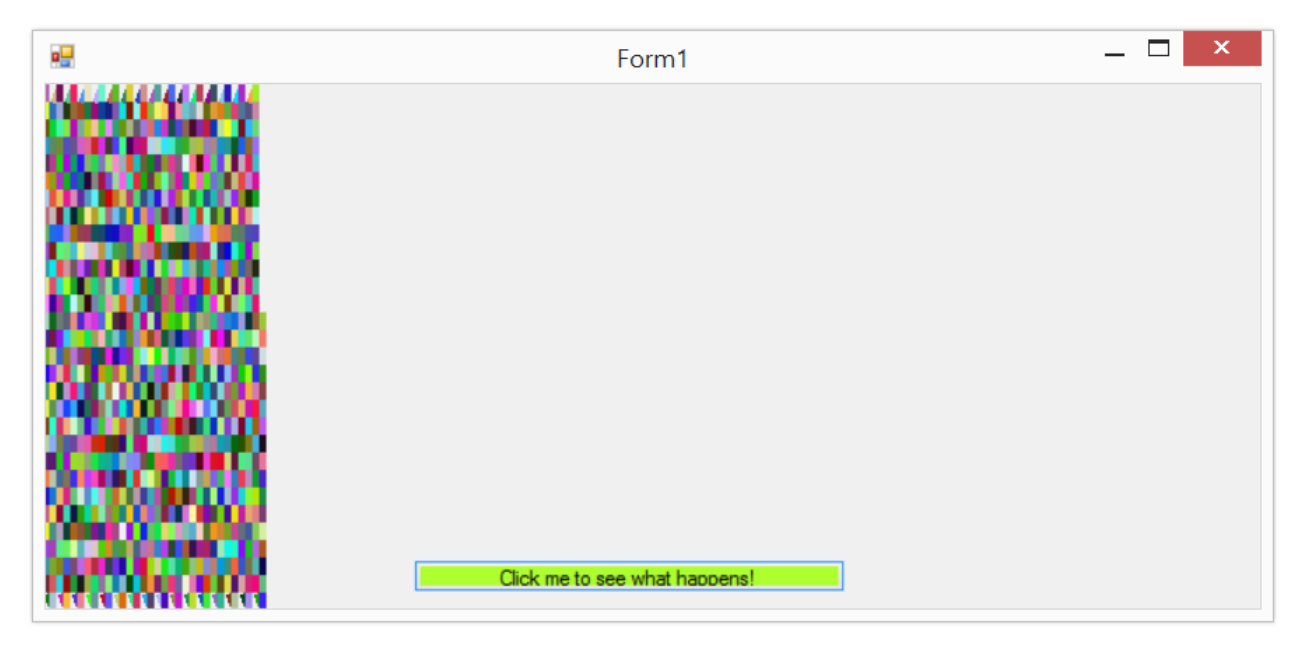

## **Task 3: mouse click info displayer**

Adding events: https://msdn.microsoft.com/en-us/library/zwwsdtbk(v=vs.100).aspx

Add a label on the form. Add "MouseClick" event on the form.

For every mouse click: Display the coordinates of the point where the user clicked on the label (only the last point).